# **Introduktion**

Det finns två huvudskolor för att avgöra om en aktie ska köpas eller säljas, teknisk analys och fundamental analys. De båda metoderna kan med fördel kombineras. Teknisk analys handlar om att utvärdera aktiens pris i form av trender, toppar och bottnar. Fundamental analys handlar å andra sidan om att utvärdera ett företags finansiella ställning och intjäningsförmåga.

När du hittat en eller flera aktier som uppfyller dina krav enligt teknisk analys och därmed ligger i köpläge, bör du med Vikingen även kontrollera bolagens fundamentala status. På omvänt sätt kan du förstås även hitta bra bolag genom fundamental analys och genomföra en kontroll av aktiens prisutveckling hjälp av teknisk analys. Genom att kombinera den tekniska och den fundamentala analysen kan du ofta nå ett mycket bra resultatet.

I paketet Vikingen Standard ingår flera olika verktyg och kompenter för din finansiella analys. Där finns kraftfulla modeller för både fundamental och teknisk analys, förberedda objektlistor och färdigt sammansatta arbetsytor som ger en god överblick. Även verktyg så som särskilda tabeller med möjlighet att ranka aktier på nyckeltal. Det gäller både tabeller vars utformning är att presentera flera nyckeltal på flera aktier och andra tabeller där enskilda analysmodeller tillämpas på en objektlista eller ett enskilt objekt.

## **Objektlistor**

Ett av programmets styrkor är möjligheterna att jobba med objektlistor. I programmet finns en rad fördefinierade objektlistor. De objektlistor som ingår i paketet Standard är följande:

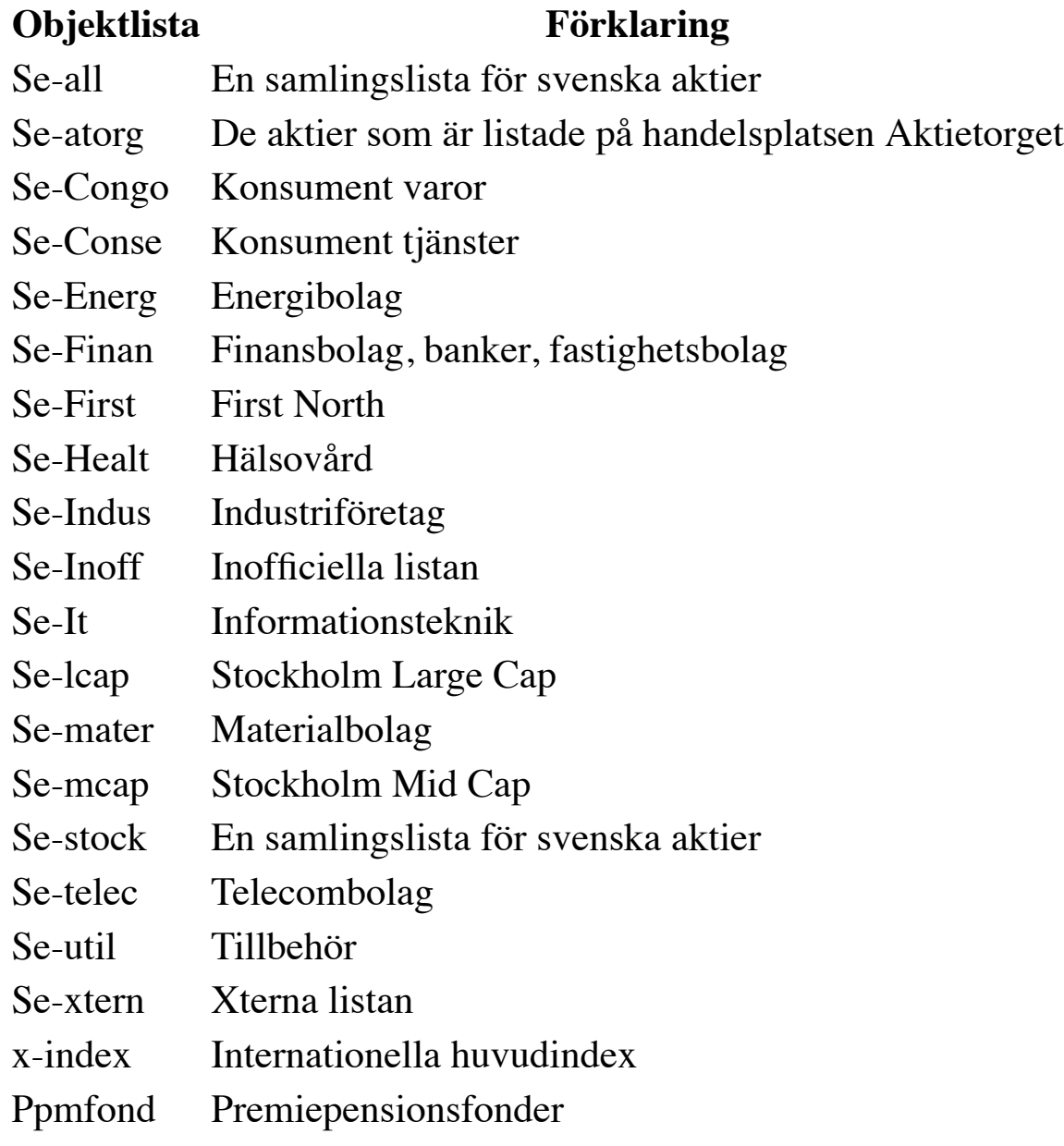

## **Tabellfunktioner**

Ett praktiskt redskap i Vikingen Standard är är dess tabellfunktioner. Tabeller kan tillämpas på objektlistor, antingen fördefinierade listor eller egna. Den mest grundläggande tabellen är Börslista under meny Tabeller. Med hjälp av Börslistan kan man ranka de aktier, index eller annat som stigit bäst i valfri lista från valfritt datum fram till dagens datum. Se exempel på detta nedan. Listan X-Index med olika huvudindex rankas från början av 2008 fram till dags datum på bäst kursutveckling. Som vi kan se har utvecklingen sedan 2008 varit varierande. Vissa börser har nästan halverats medan andra har ökat med drygt 50 %.

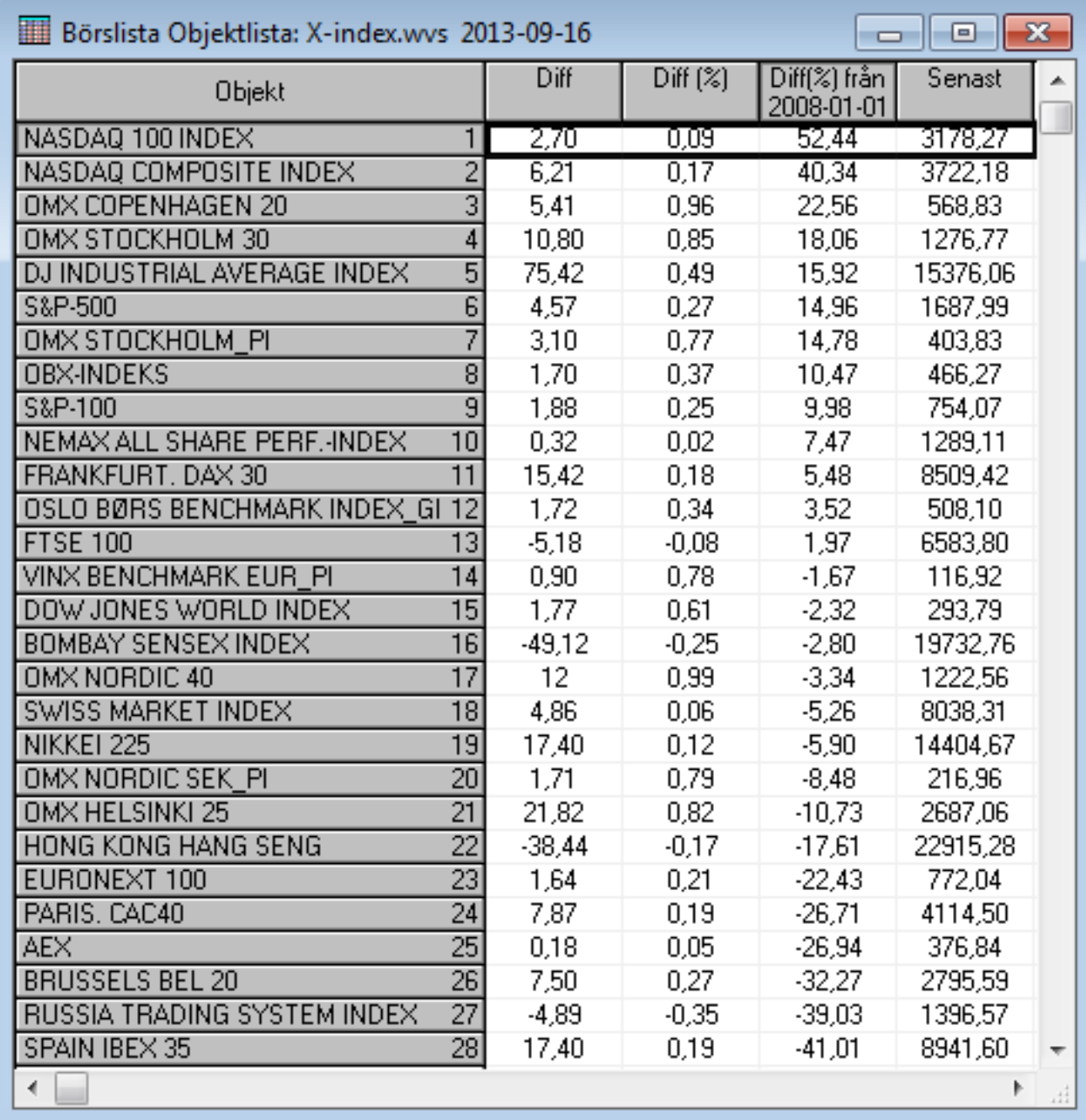

Under samma meny finns Fundamental tabell. Ett exempel bland flera tabellfunktioner är tabellen Avkastningsmått. Den visar olika avkastnings mått för den objektlista du valt att aktivera. Där finns bland annat Avkastning på Justerat Eget Kapital, Avkastning på Totalt Kapital och Vinst per anställd. I exemplet nedan tillämpas tabellen på listan Nordic Large Cap. Inställningar för vilka avkastningsdata som skall visas kan göras.

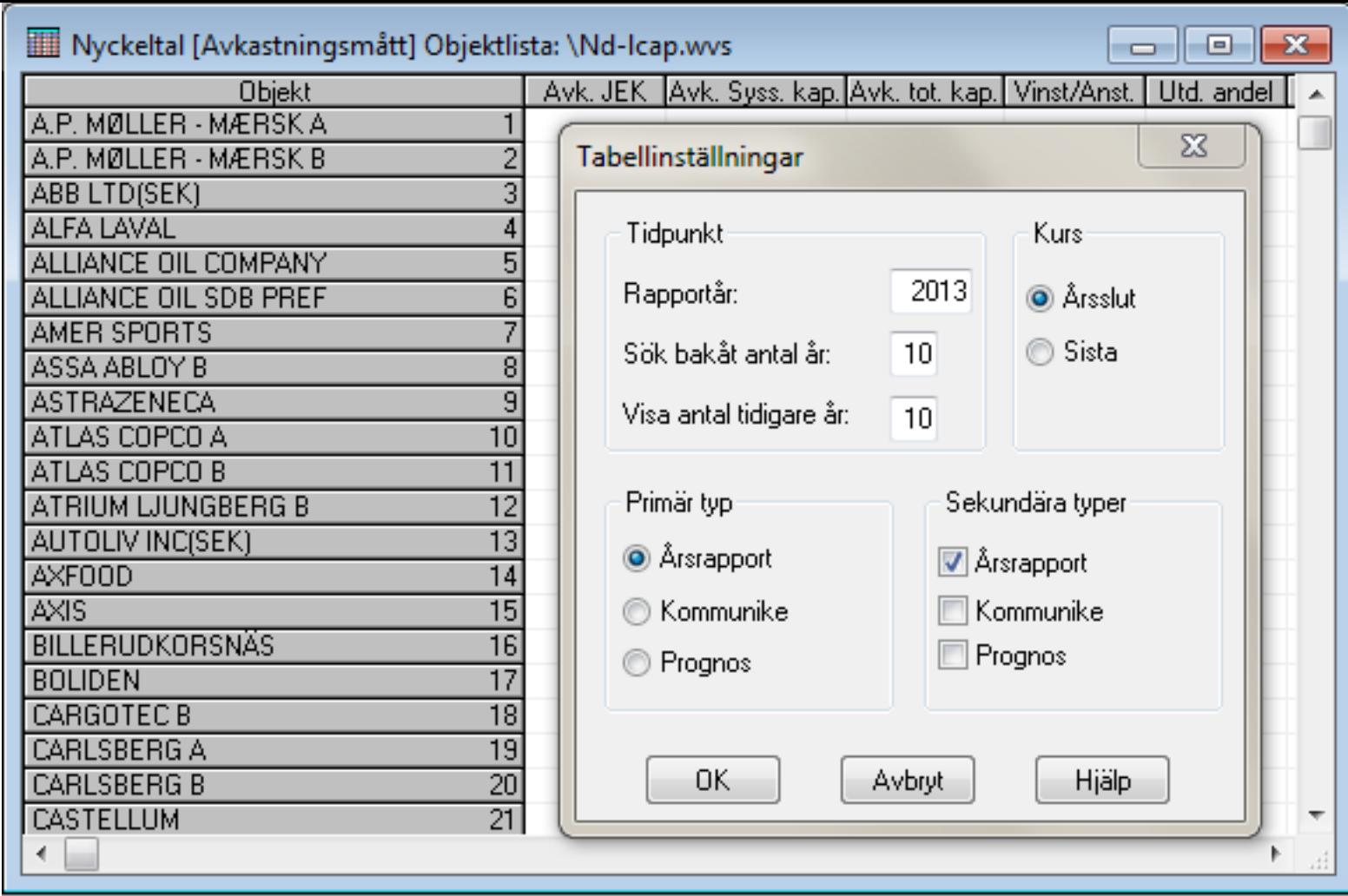

## **Modeller för Fundamental analys**

I Vikingen Standard finns också enskilda analysmodeller som du kan nyttja både i diagramformat och i tabellformat. De går dessutom att använda i tabellformat för det enskilda objektet eller för en hel lista. De modeller för fundamental analys som ingår i grundpaketet är följande:

- Anställda
- Avkastning på Eget kapital
- Balansanalys
- Balanslikviditet
- Balansomslutning
- Balansomslutning/aktie
- Börsvärde
- Direktavkastning
- Eget kapital
- Eget kapital/aktie
- FundBoxGraph
- Fundfilter
- Intäkter
- Intäkter/aktie
- Kapitalomsättningshastighet
- KundfordrOmsHast
- Omsättningstillväxt
- $\bullet$  P/EK
- PB-tal
- PE-tal
- Prisband
- PS-tal
- Rörelsemarginal
- Rörelseresultat
- Rörelseresultat/aktie
- Soliditet
- Utdelning/aktie
- VarulagretsOmsättningshastighet
- Vinst
- Vinst/aktie
- Vinsttillväxt
- Vinstmarginal

## **Modeller för Teknisk Analys**

Det finns möjlighet att analysera index, aktier, fonder och annat med hjälp av Teknisk Analys. Bland de modeller som finns tillgängliga hittas många klassiska modeller men även några unika analysmodeller för programmet. De analysmodeller som ingår i Vikingen finns presenterade nedan:

- AdvanceDecline
- ADVolym
- BBandWidth
- Kursdiagram
- Kursdiagram02
- MACD
- Regressionslinje
- RSI
- Betavärden
- Bollingerband
- BollingerRSIMomentum
- Börstermometern
- Chaiken
- Coppock
- DCCI
- DSI
- DSIUtjämnad
- $\bullet$  EMA
- FishNet
- FramaMV
- HausseIndex
- Intradaydiagram
- Kursband
- MACDXHST
- MedelVärdeFond
- Momentum
- Momentum02
- mRudolph3
- Multiindikator
- Multimodell
- MultimodellOpt
- Multiprocentuell
- Multirelativ
- Oscillator
- Parabolic
- Point and Figure
- PrisVolym
- RateOfChange
- RegressionsFörändring
- RSIUtjämnad
- Spread
- SpreadSignal
- Stochastics
- Tidsspread
- Trading
- Trend
- Trendbrott
- Trendlinjer
- TrendTriggerFactor
- Tvåobjekt
- Volatilitet
- Volatilitetssignal
- Volymindikatorer
- Volymoscillator

## **Tillämpning av enskilda analysmodeller**

Det finns många olika modeller att använda i programmet och man får förstås använda de man själv önskar. Dock finns det olika modeller för olika syften. De tekniska analysmodellerna är på bred front tillämpbara generellt på alla väl omsatta objekt i programmet - index, fonder, aktier. De modeller som syftar till fundamental analys använder man däremot endast på aktier. Nedan en uppställning med exempel på olika rekommenderade analysmodeller för respektive kategori av analys.

## **Modellkategorier teknisk analys**

#### **Modellkategori Analysmodell**

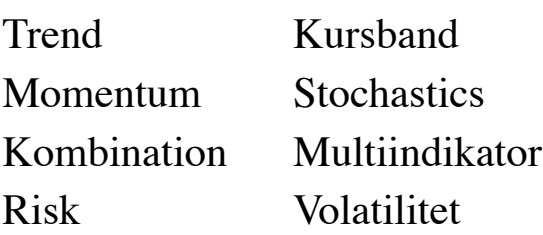

## **Modellkategorier för Fundamental analys**

### **Modellkategori Analysmodell**

Intjäningsförmåga Avkastning på Eget Kapital Finansiell ställning Balansanalys

Som ny i programmet kan det vara svårt att veta var man skall börja. Nedan följer därför beskrivningar av dessa exempel på bra analysmodeller. Med hjälp av exemplen nedan och Vikingen standard som verktyg, kan du lära dig de främsta modellerna och utvecklas till en god investerare.

## **Exempel Teknisk analys Trendmodell - Kursband**

Kursband är en av de mest populära modellerna i Vikingen när det gäller trend-analys. Den öppnar för möjligheten att mycket träffsäkert se när det är tid att gå in i en aktie och när det är tid att gå ur. Med gröna trendperioder vid uppgång och röda trendperioder vid nedgång illustreras köp och sälj signalerna med all önskvärd tydlighet. Detta hjälper varje investerare att se när trenden har vänt från nedgång till uppgång eller vice versa. Modellen har två inparametrar - Medelvärde och Bandbredd :

- Medelvärde: Antal tidsenheter i t ex dagar eller veckor, månader Till exempel siffran 9 med veckofrekvens innebär ett medelvärde beräknat på slutkursen för 9 veckor löpande
- Bandbredd: Mätt i procents avvikelse från medelvärdet. Exempelvis ger 4 % bandbredd en avvikelse på +/- 2 procentenheter för övre och undre band. Den angivna procenten fördelas på de båda riktningarna.

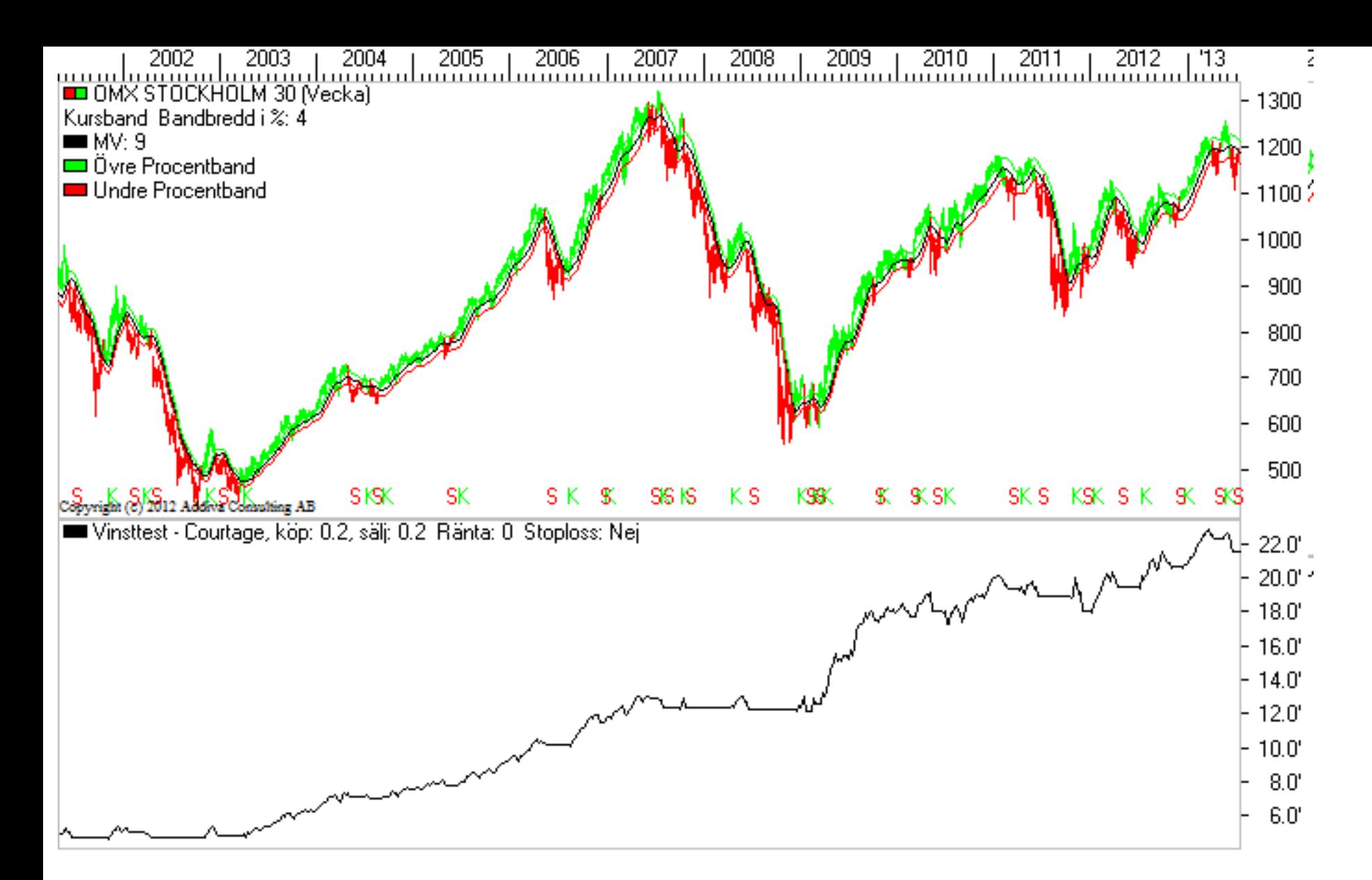

I Kursband används utbrott ur ett band runt kursmedelvärdet för att generera köp- och säljsignaler. Det går att välja bandets bredd som ett antal procent av kursmedelvärdet. Köpsignaler ges då kursen bryter igenom bandet upptill. Säljsignaler ges då kursen bryter igenom bandet nedtill. Genom att studera kurs och band går det att se då kursen närmare sig bandens ytterkanter och på så sätt få indikationer på att kursen kan förväntas ändra riktning.

### **Inställningar:**

MV längd = längden på kursmedelvärdet Bandbredd = antal procent som bandet beräknas på.

## **Exempel Teknisk analys Momentum modell - Stochastics**

Modellen Stochastics ger köpsignaler då den snabba Stochastics kurvan ligger över den tröga Stochastics kurvan och dessutom den tröga kurvans värde understiger ett lågt värde. Säljsignalerna ges då den snabba Stochastics kurvan ligger under den tröga Stochastics kurvan och dessutom den tröga kurvans värde överstiger ett högt värde. "MV1" är längden på medelvärdet för dels den tidsserie som snabba Stochastics beräknas på, dels längden på medelvärdet för snabba Stochastics (tröga stochastics). Vad som är lågt respektive högt värde anger du själv. Intervallet som Stochasticsvärdena kan anta är 0 till 100. Stochastics beräknas på en funktion omfattande "Period" perioder.

### **Inställningar:**

Period = antalet perioder som ingår i funktionen som ligger till grund för Stochastics beräkningarna.

MV1 = längden på medelvärdet för att beräkna snabba Stochastics och längden på medelvärdet för snabba Stochastics (tröga Stochastics).

Övre gräns = Gräns för säljsignaler.

Nedre gräns = Gräns för köpsignaler.

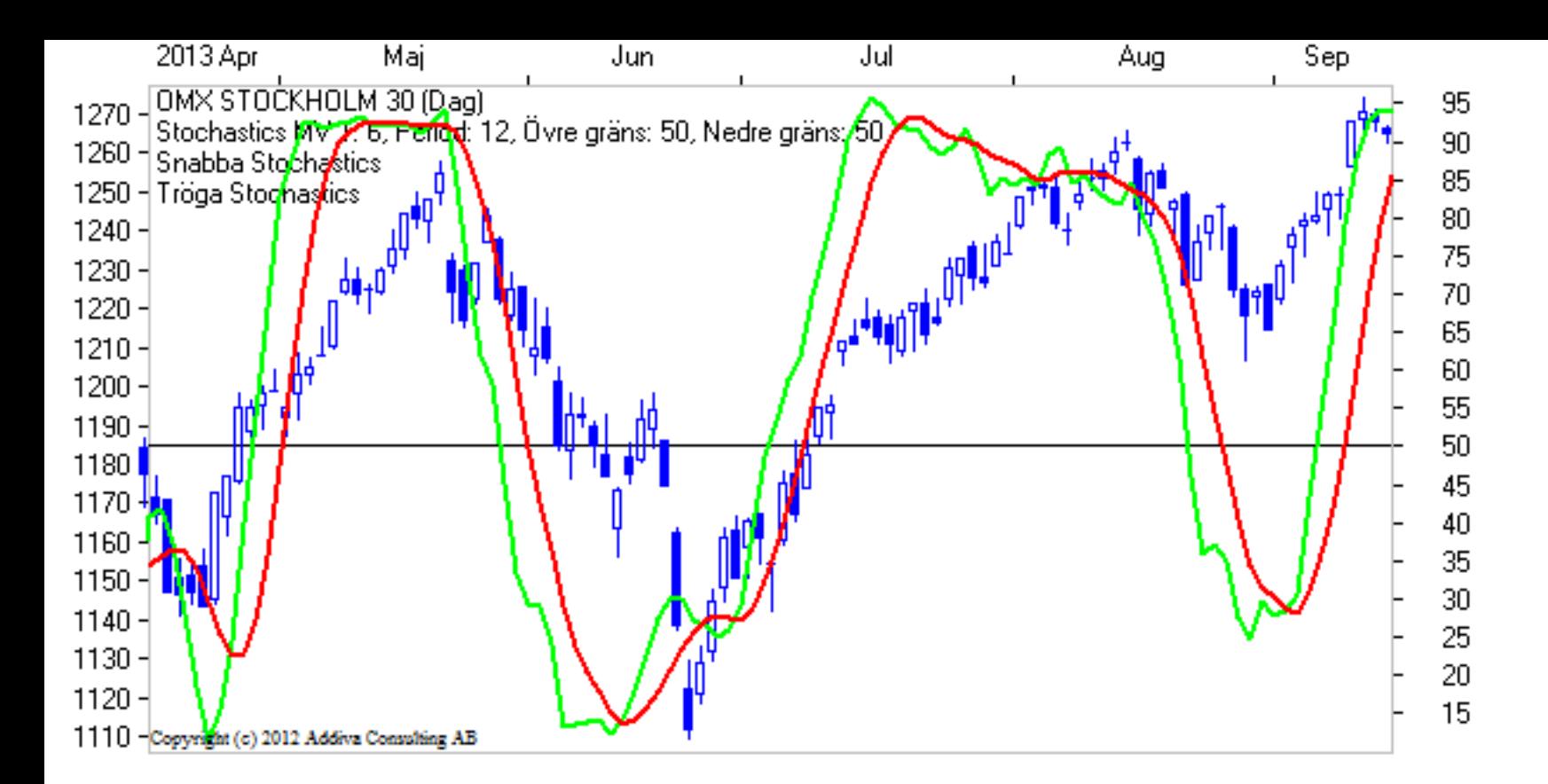

### **Exempel Teknisk analys Kombinationsmodell - Multiindikator**

Denna modell innehåller villkor på huvudobjektets slutkurs och villkor på slutkursen för tre relativobjekt. Man kan använda modellen för att analysera en akties utveckling ställt i relation till en, två eller tre indikatorer, t ex Dow Jones World Index, Omx Stockholm PI och ett lämpligt branschindex. Köpvillkoren för signaler är att slutkursen för huvudobjektet ska överstiga sitt "MV längd" långa medelvärde och att dessutom minst "Köpkrav" av de tre relativobjektens slutkurser ska överstiga sina "MV längd" långa medelvärden. Säljvillkoren för signaler är att slutkursen för huvudobjektet ska understiga sitt "MV längd" långa medelvärde och att dessutom minst "Säljkrav" av de tre relativobjektens slutkurser ska understiga sina "MV längd" långa medelvärden.

I den här modellen visas färgerna så att grönt svarar mot att det ges köpsignaler och rött svarar mot att det ges säljsignaler. I lägen där det varken ges köp- eller säljsignaler är staplarna svarta. En svart stapel svarar mot "avvakta för sälj" respektive "avvakta för köp" beroende på den färg, som föregår de svarta staplarna.

#### **Inställningar:**

MV längd = längden på medelvärdena för huvudobjektets och relativobjektens slutkurser.

Köpkrav = lägsta antal relativobjekt som måste uppfylla köpkravet.

Säljkrav = lägsta antal relativobjekt som måste uppfylla säljkravet.

Indikator  $1-3 = val$  av relativobjekt.

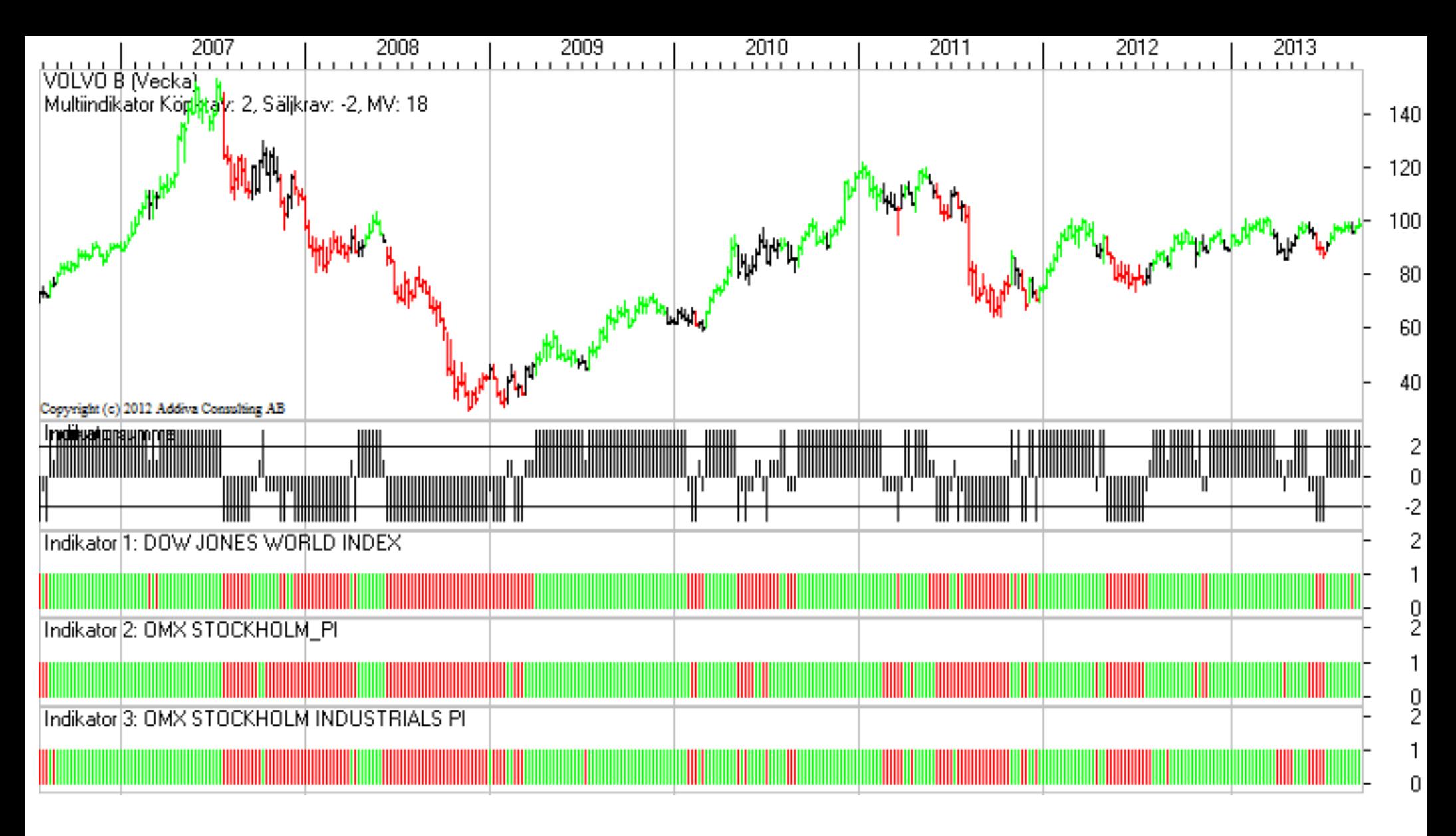

## **Exempel Teknisk analys Riskmodell - Volatilitet**

Denna modell visar den årliga historiska volatiliteten under "Period" perioder. Volatilitet mäter förändringar i kursens svängningar. Det är ett medeltal av det absoluta förändringarna. Med Volatilitetsmodellen är det möjligt att beräkna storleken på de små svängningarna i kursen. Använd denna modell för att spåra upp onormalt stora kurssvängningar för ett objekt. Volatilitetsmodellen kan även användas för att skaffa sig en uppfattning om de mycket korta svängningarna.

En ökad volatilitet kan tolkas som en ökad spridning i uppfattningarna om objektets framtida kurs. En momentan, kraftig volatilitetsökning i förhållande till medelvolatiliteten under den senaste tiden kan tas som en köp- respektive säljindikation beroende på om kursen går upp eller ner. Generellt sett indikerar hög volatilitet dock på osäkerhet på marknaden och låg volatilitet som ett lugnare läge på marknaden.

#### **Inställningar:**

Period = antal perioder som volatiliteten beräknas över.

- MV Vol 1 längd = längden på det första medelvärdet för volatiliteten.
- MV Vol 2 längd = längden på det andra medelvärdet för volatiliteten.

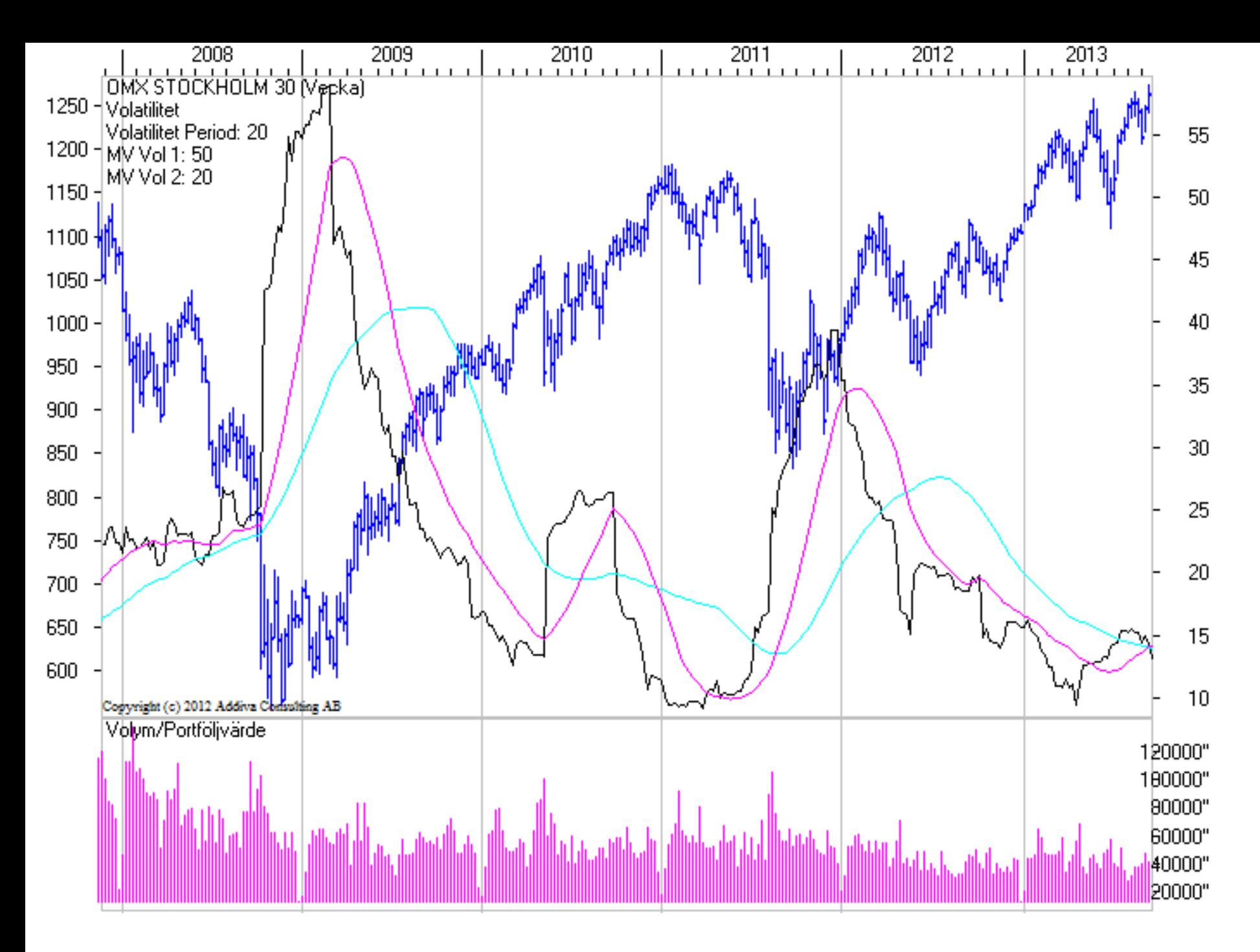

**Exempel Fundamental analys Intjäningsförmåga - Avkastning på Eget kapital**

Nettoresultat i procent av eget kapital. Eget kapital inkluderar obeskattade reserver. Historiskt nettoresultat och eget kapital hämtas ur bolagens årsredovisningar. Prognosticerat resultat hämtas från Delphi Finansanalys prognosdatabas. Nettoresultatet används för att beräkna årsresultatet för varje månad, d.v.s. "rullande tolv månader". För eget kapital för prognosåren används det senast kända från bolaget.

### **Tolkning:**

Avkastning på eget kapital visar hur företaget har förräntat aktieägarnas kapital. Ju högre värde på nyckeltalet desto bättre har företaget förräntat det egna kapitalet. I princip kan man jämföra denna siffra med den ränta som man får på banken. Aktieägaren lånar ut pengar till företaget och företagets vinst efter att kostnaderna är betalda är det som aktieägaren får tillbaka (eller låter vara kvar i bolaget). Vinstens storlek i förhållande till det egna kapitalet är alltså viktigt för bedömningen av företagets lönsamhet.

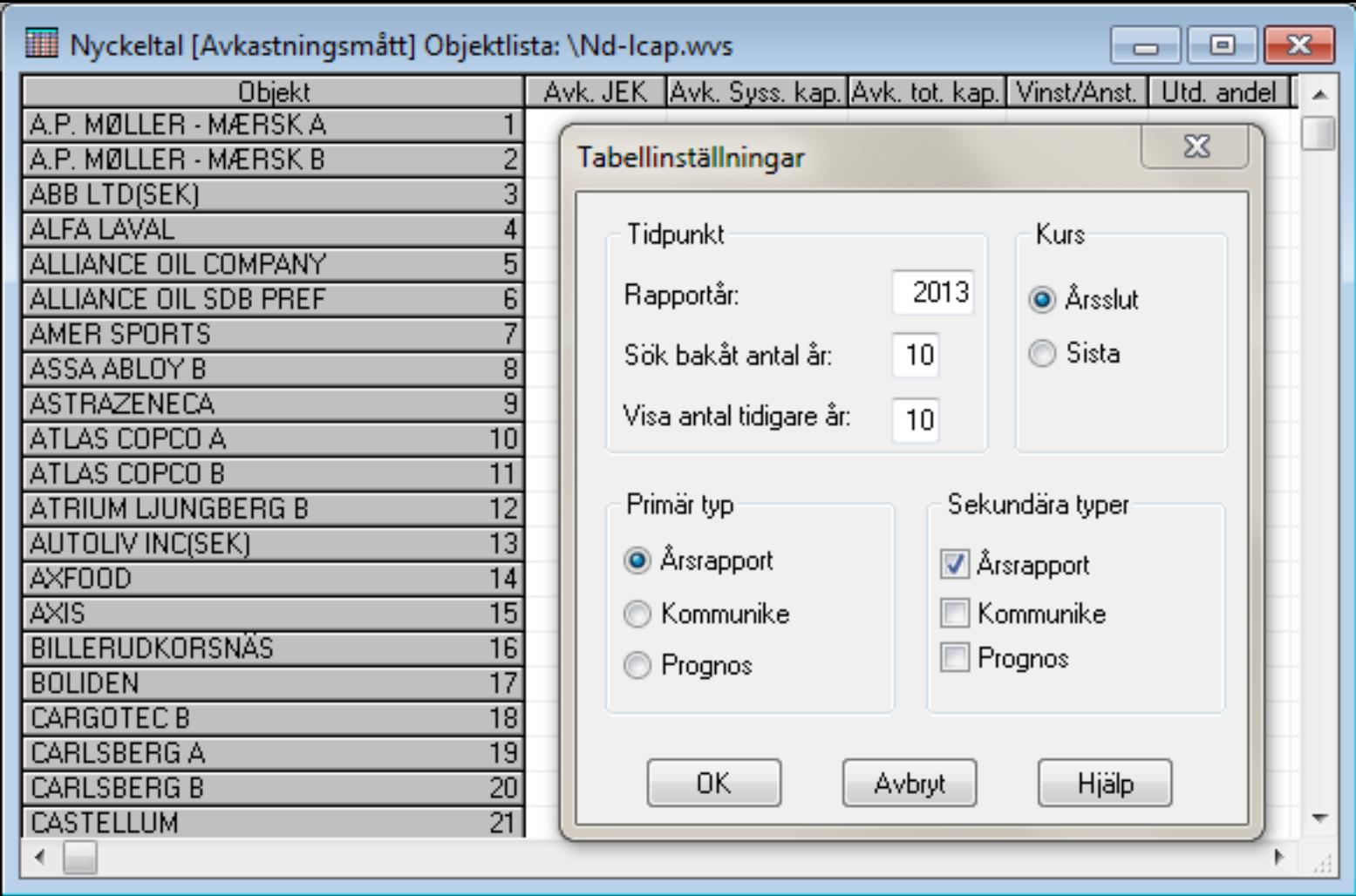

#### **Inställningar:**

Man kan sätta in gränsvärden för att stoppa ut orimliga värden. På så sätt kan man ta bort mycket stora eller mycket små värden som gör att diagrammet blir svårläst. Om man anger övre eller undre gränsvärde så kapas topparna eller bottnarna och nyckeltalet ersätts. Fyll inte passerad gräns (0= inte, 1= fyll). Om 0 anges och gränsvärdet passeras så visas inget värde. Om 1 anges och gränsvärdet passeras så fylls diagrammet med det sista värdet före gränsen passerades.

Analysperiod: Genom att välja att inte visa framtida perioder väljer man bort att visa prognosperioder. Detta görs genom att bocka av antal perioder framåt. Om man vill se prognosperioder i diagrammet bör man ange hur många perioder fram i tiden som skall visas.

För att visa två prognosår välj då: Månadsdiagram: 24 perioder Veckodiagram: 100 perioder Dagsdiagram: 200 perioder (det blir dock orimligt långt med två år (700) i dagsdiagram, använd till exempel 200) Volym och kursgrafen kan stängas av (och sättas på) genom att avmarkera kryssrutan. Färginställning och graftyp kan ställas in m.m. samt anpassas för respektive graf.

### **Exempel Fundamental analys Finansiell ställning - Balansanalys**

Visar balansposternas procentuella andel av den totala balansomslutningen och hur andelen förändrats över tiden. I det övre diagrammet visas hur förhållandet mellan aktivsidans två huvudposter anläggnings- och omsättningstillgångar förändrats över tiden. I mittendiagrammet visas procentuell andel av balansomslutningen för eget kapital, långfristiga skulder och kortsiktiga skulder. I det undre diagrammet visas utvecklingen av Balansomslutningen. Balansomslutningens verkliga värde anges. En prisdatagraf över bolagets kursutveckling visas som jämförelseobjekt. Underlag till dessa uppgifter hämtas endast från årsredovisningar. (Inga delårsrapporter eller prognoser.)

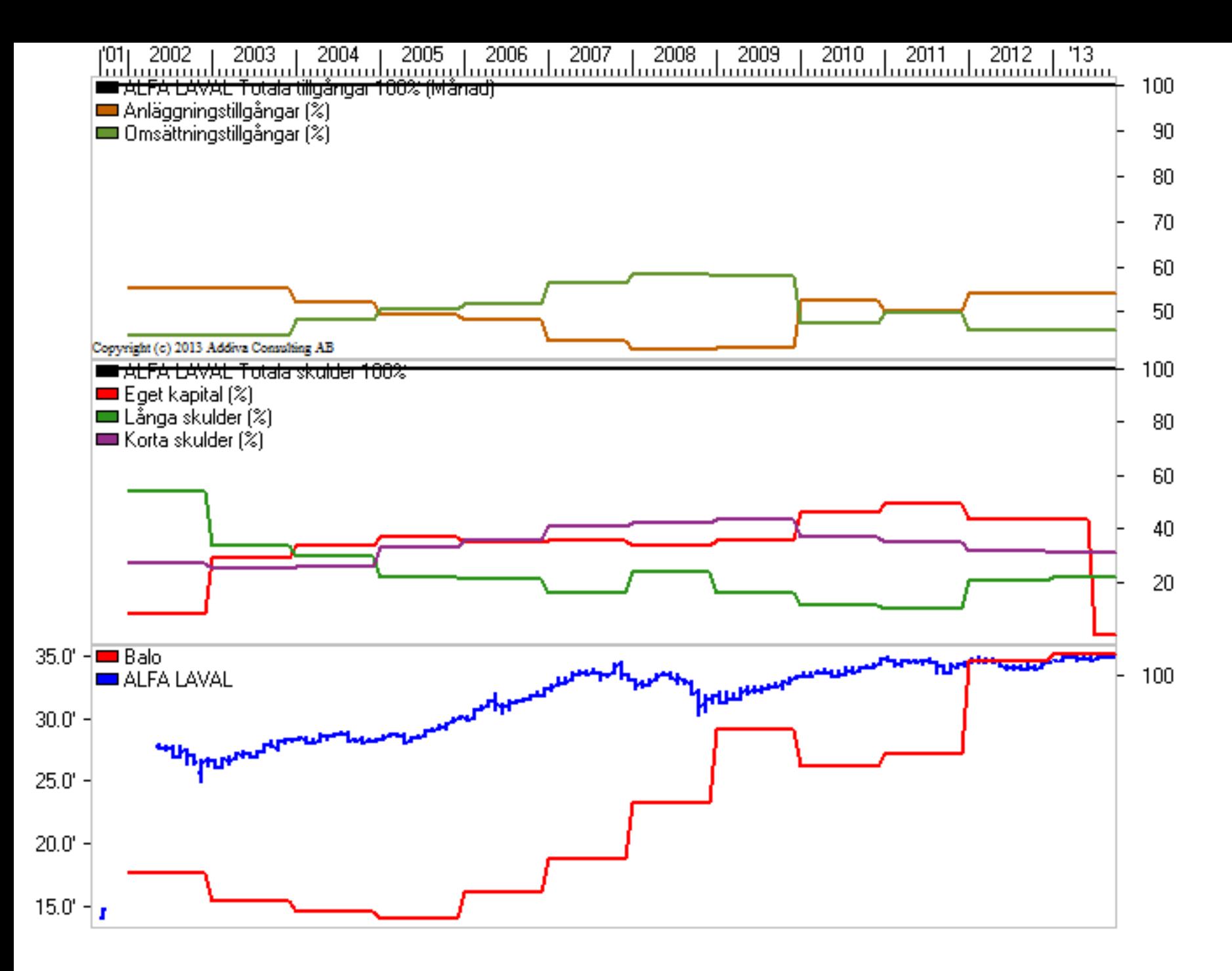

#### **Tolkning:**

Omsättningstillgångar: Tillgångar som omsätts under året, t ex kassa och bank, kundfordringar, varulager, aktier, förskott till leverantörer. Det är pengar som skall betalas in i företaget inom en snar framtid. Anläggningstillgångar: Tillgångar som innehas under en lång tid. T ex finansiella anläggningstillgångar, mark, skog, byggnader, maskiner, aktier, goodwill, skepp. Genom att studera förhållandet mellan dessa tillgångar kan man se vad tillgångarna består av, vilket är intressant vid exempelvis ett företagsförvärv. Det är även intressant hur förhållandet ändras över tiden. Korta skulder: Utgör företagets kortfristiga skulder till tex. leverantörer, banker, skattemyndigheter, kreditorer, personal etc. Det är pengar som skall betalas ut inom en snar framtid. Är de korta skulderna för stora och växer är det inte bra. Långa skulder: Utgörs av företagets långfristiga skuldsättning som tex. banklån och andra långfristiga lån och krediter.

Oftast kräver dessa långivare avkastning på sina pengar oavsett hur bolaget går, dvs. räntorna måste betalas även då bolaget går med förlust. Eget kapital: Utgörs av eget kapital (och för historiska data 70% av obeskattade reserver). Det egna kapitalet utgörs av det aktieägarna har satt in i bolaget ökat med tidigare års vinster och fonderade medel. Egna kapitalet har ett högre avkastningskrav än tex. kapital lånat från en bank. I gengäld har det egna kapitalet en högre risk. Vid en konkurs går ofta aktieägarna lottlösa medan personal, banker, skattemyndigheter och leverantörer får ut sina pengar. Förhållandet mellan det egna kapitalet och skulderna visar i stort hur känsligt företaget är om företagets lönsamhet är låg under lång tid. Detta är vikigt vid bedömning av exempelvis fastighetsbolag samt tillväxtbolag.

#### **Inställningar:**

Analysperiod: Genom att välja att inte visa framtida perioder väljer man bort att visa prognosperioder. Detta görs genom att bocka av antal perioder framåt. Om man vill se prognosperioder i diagrammet bör man ange hur många perioder fram i tiden som skall visas. För att visa två prognosår välj då: Månadsdiagram: 24 perioder Veckodiagram: 100 perioder Dagsdiagram: 200 perioder (det blir dock orimligt långt med två år (700) i dagsdiagram, använd till exempel 200) De tre delarna i grafen, de övre, mittersta och under kan stängas av eller sättas på. Kursgrafen kan stängas av (och sättas på) genom att avmarkera kryssrutan. Färginställning och graftyp kan ställas in m.m. samt anpassas för respektive graf.

#### **Beräkning/formler:**

1. Anläggningstillgångar/balansomslutning\*100 Omsättningstillgångar/balansomslutning\*100

- 2. Kortfristiga skulder/balansomslutning\*100
- 3. Långfristiga skulder/balansomslutning\*100
- 4. Eget kapital/balansomslutning\*100

## **Arbetsytor**

En arbetsyta är en komposition ofta av flera analysmodeller. Arbetsytor kan innehålla diagram, tabeller och anteckningar. I paketet Vikingen standard följer några standardarbetsytor med som ger exempel på hur arbetsytor kan se ut. Dessa medföljande arbetsytor fyller olika syften och gör att du snabbt kan få överblick över det finansiella läget just nu.

## **De arbetsytor som följer med paketet Standard är listade nedan:**

- Start En startarbetsyta med modellen Multimodell. Signalsumman av flera analysmodeller ger köp eller sälj signaler
- Index En översikt över viktiga huvudindex i världen
- Dagsmodeller Översikt på dagsbasis
- Kursband-Multi-RSI En översikt över både trender och momentum
- Vinsttest-multi-kursband En översiktlig arbetsyta för att testa avkastningen på aktuell aktie i modellerna Multimodell och Kursband.
- FA-Bas Grundläggande fundamental analys
- FA-Marg Analysmodeller relaterat Resultaträkningen
- FA-perax Analysmodeller relaterat Balansräkningen

## **Exempel Arbetsyta Intäkter & Vinst mått - Famarg**

Med hjälp av arbetsytan fa-marg får man snabbt överblick över en aktie och dessa utveckling på dess Resultaträkning. Försäljning, vinstmarginal, avkastning på de egna investerade medlen samt tidpunkter då vinsten är mindre respektive större.

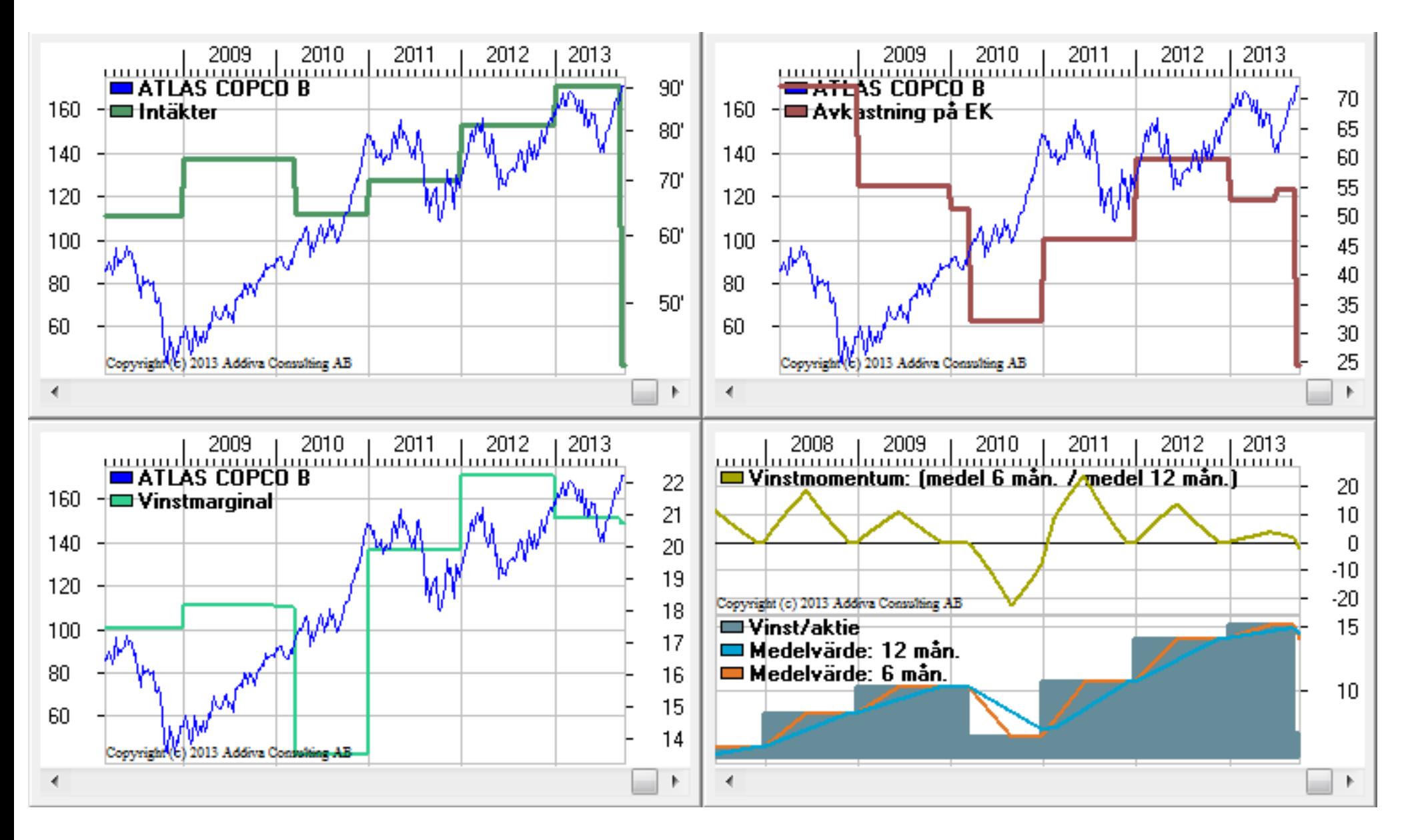

För att öppna en arbetsyta klicka på verktygsfältets ikon för att öppna och välj Arbetsytor och därefter den arbetsyta du vill titta på.